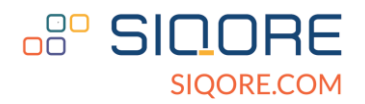

# **SIQORE DIGITAL KEY DEMO KIT** User Guide

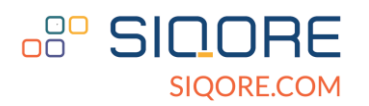

## **Introduction**

SIQORE's Digital Key Evaluation Kit is designed for demonstrating the application concept of Ultra-Wideband (UWB) and Bluetooth Low Energy (BLE) based on Car Connectivity Consortium (CCC) 3.0 specifications. It includes a UWB module (SMK100), a BLE module (SSL100), and a CAN BUS module (TD3USPCAN).

This evaluation kit provides a practical concept of the CCC Digital Key from the UWB and BLE wireless application perspective. Please contact us so we can further introduce our solution and help to accelerate the development of your next Digital Key.

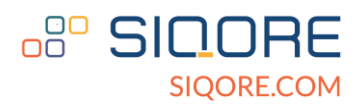

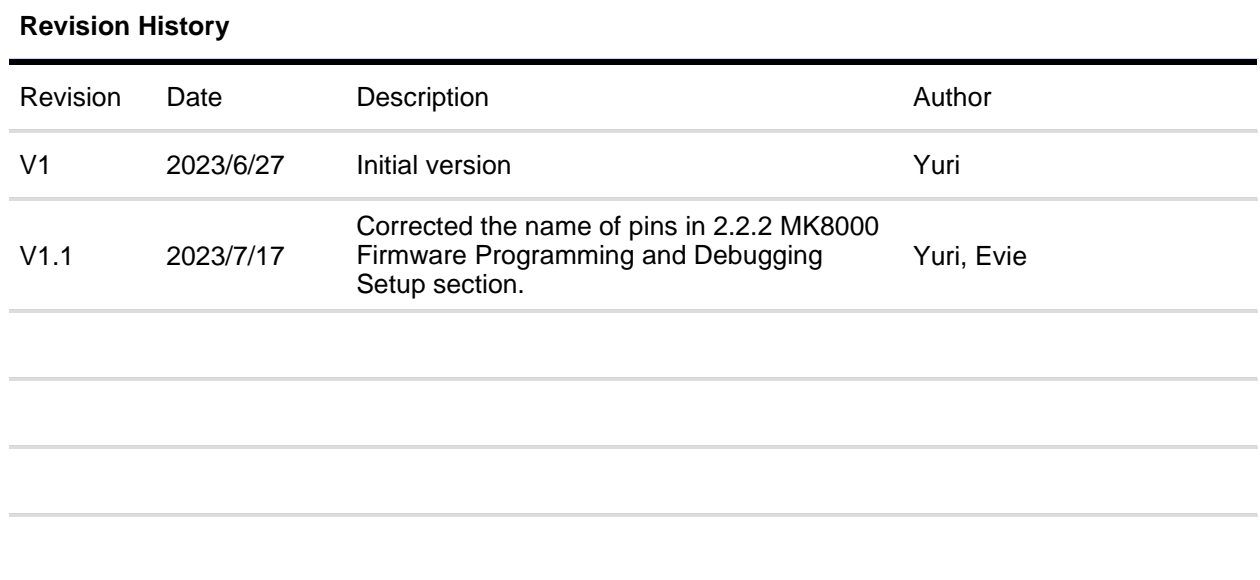

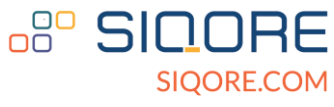

## **Table of Contents**

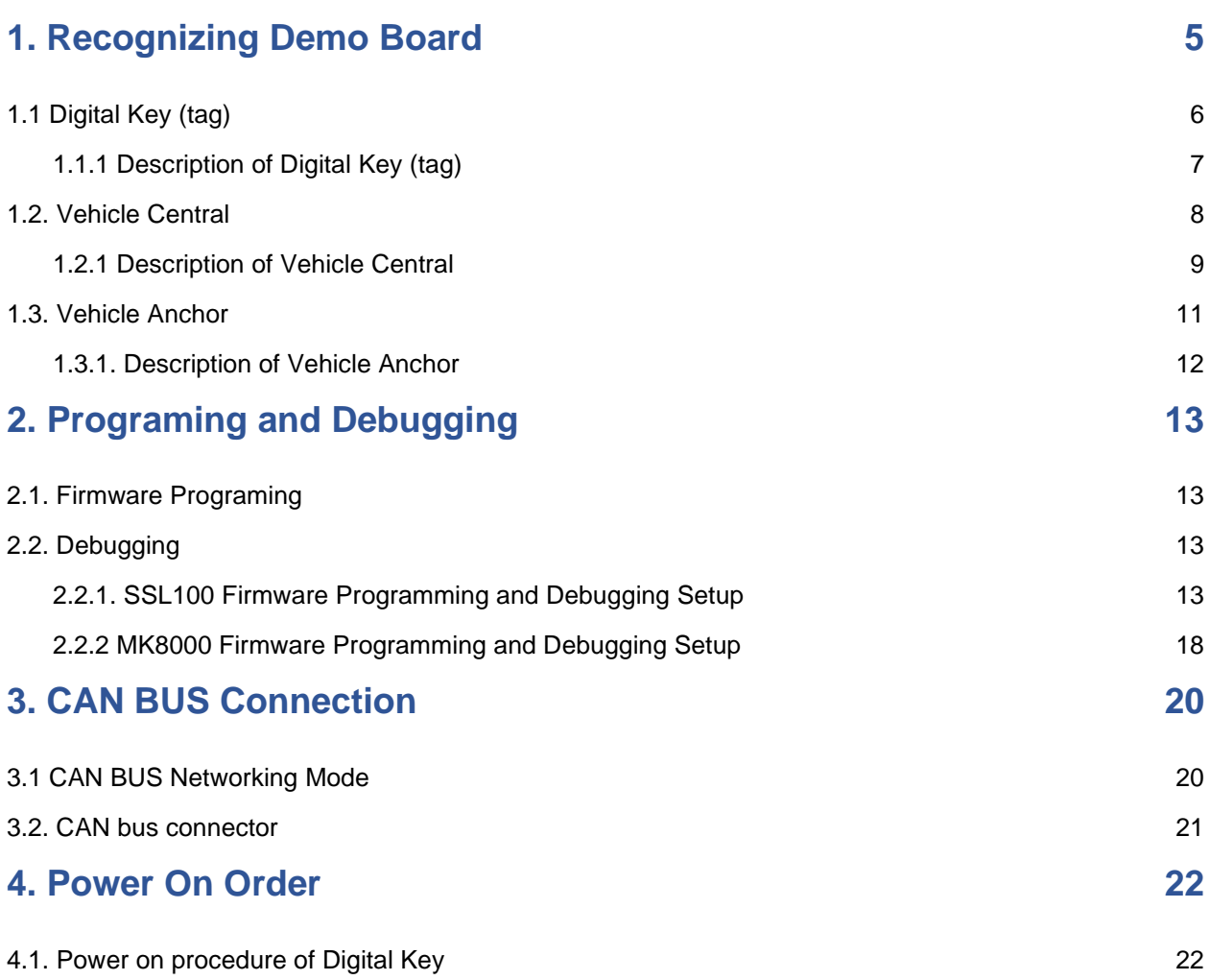

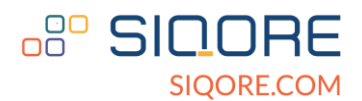

## <span id="page-4-0"></span>**1. Recognizing Demo Board**

The following is the connection diagram of the whole set of equipment using CAN bus.

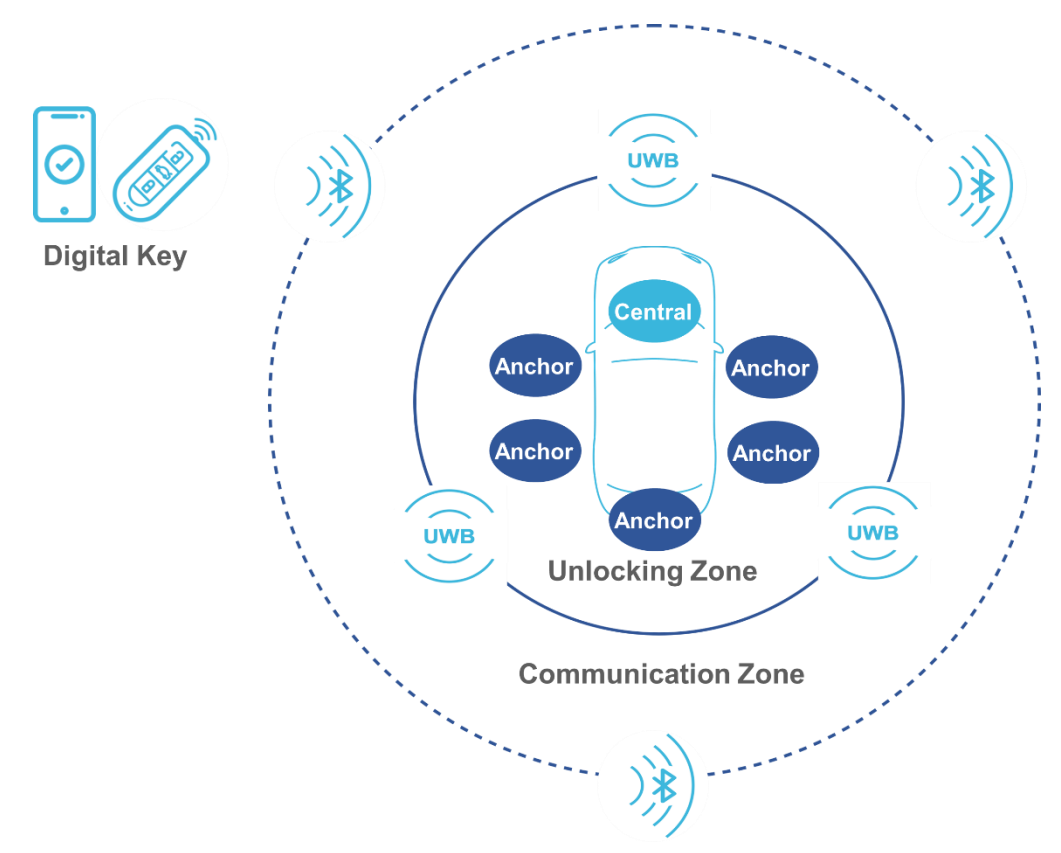

It is composed of a Digital Key (tag), a central and five anchors. The following introduces each device.

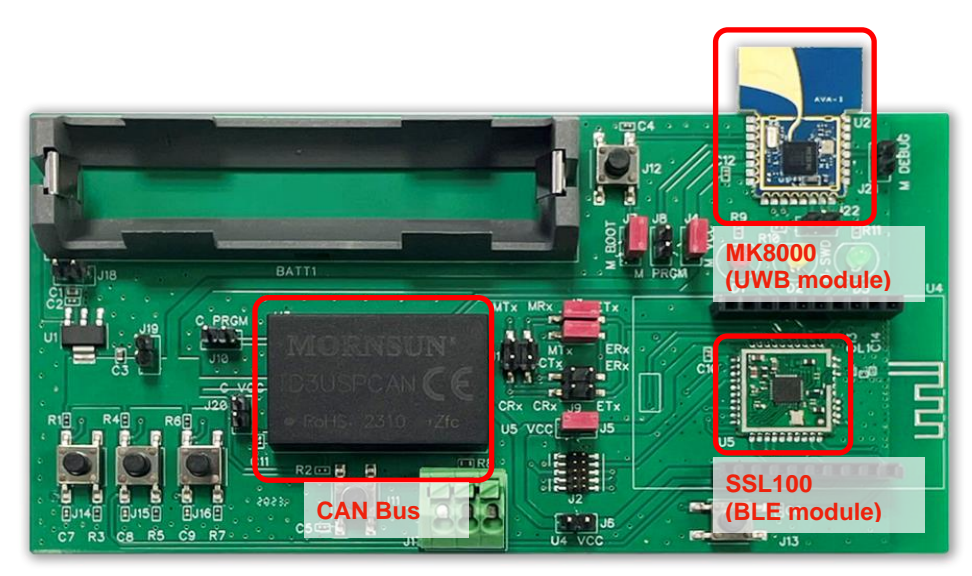

Top view of SIQORE Digital Key Demo Kit v1.

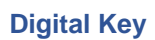

<span id="page-5-0"></span>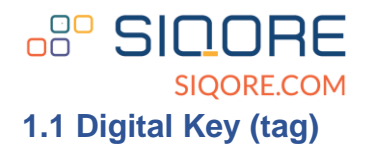

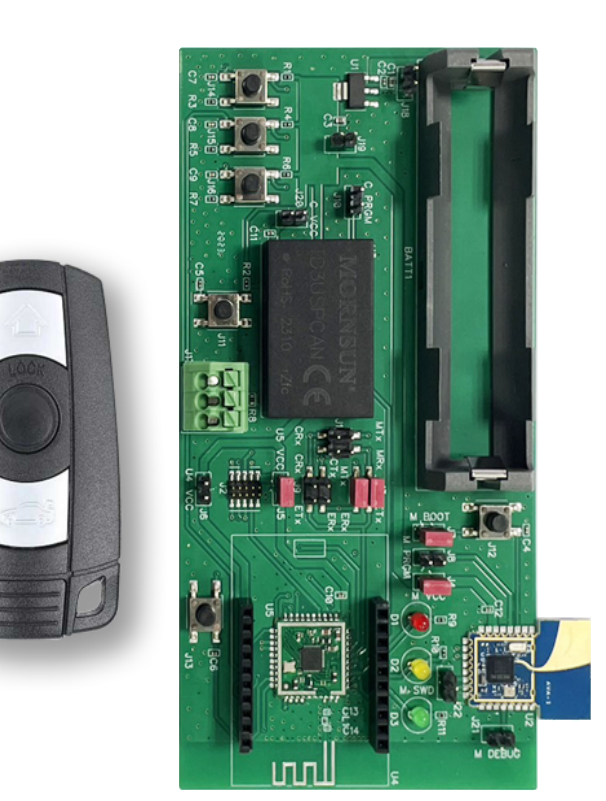

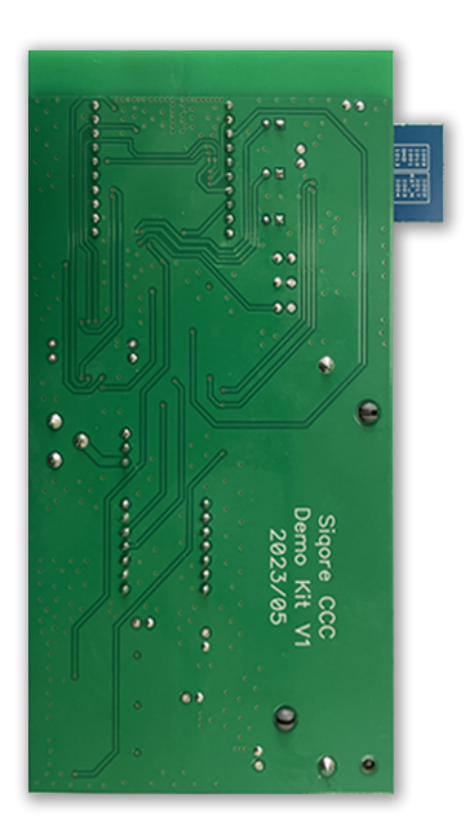

Digital Key (tag) top view. Digital Key (tag) bottom view.

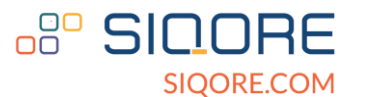

#### <span id="page-6-0"></span>**1.1.1 Description of Digital Key (tag)**

**Digital Key**

#### **Digital Key - jumper setting**

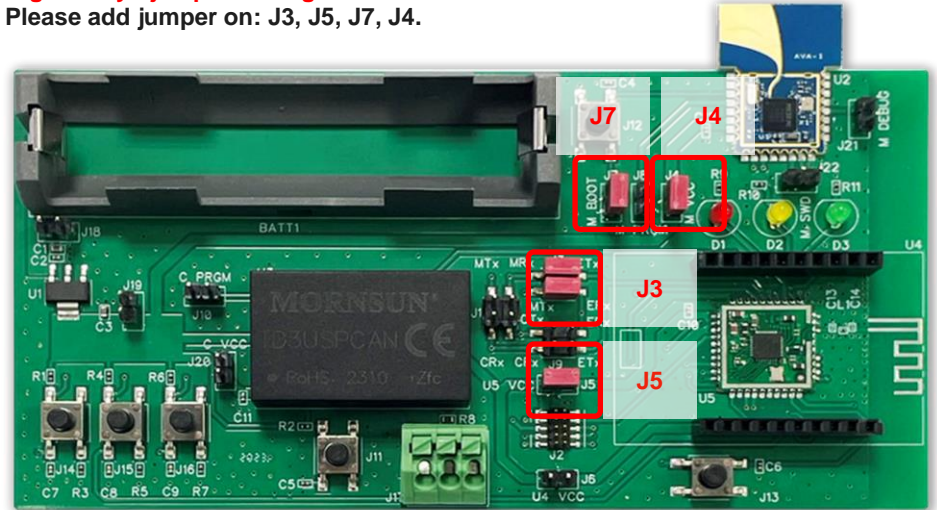

Jumper setting of the Digital Key (tag).

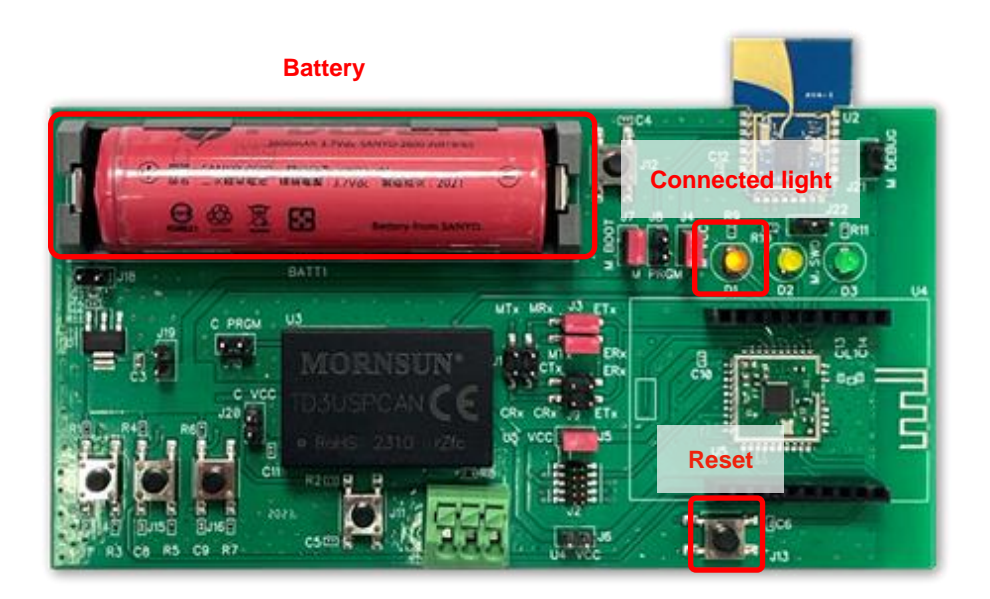

It is location of reset button, LED, and the battery on the demo kit.

When the jumper setting is in Digital Key (Key-fob), there is 1 reset button (J13) and 1 red LED (D1) indicating connection status. Users can reset key-fob board by pressing button J13 after plugging in battery (J13 only resets the SSL100 without resetting the CAN or MK8000 module). Key-fob can connect with vehicle central when BLE RSSI > -65dBm and disconnect when UWB range > 10m. Red LED (D1) will be turned on when the key-fob is connected to the vehicle.

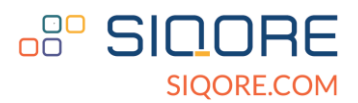

#### <span id="page-7-0"></span>**1.2. Vehicle Central**

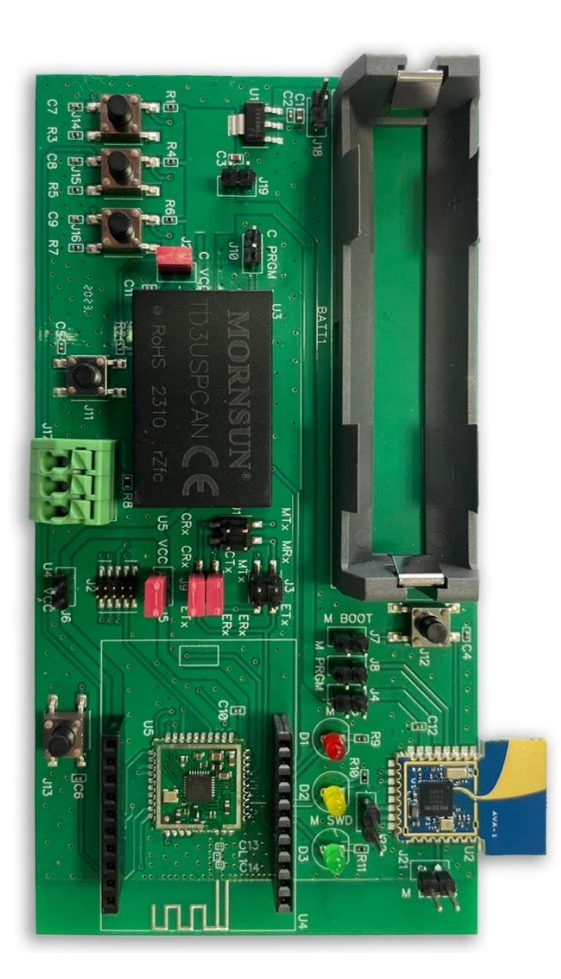

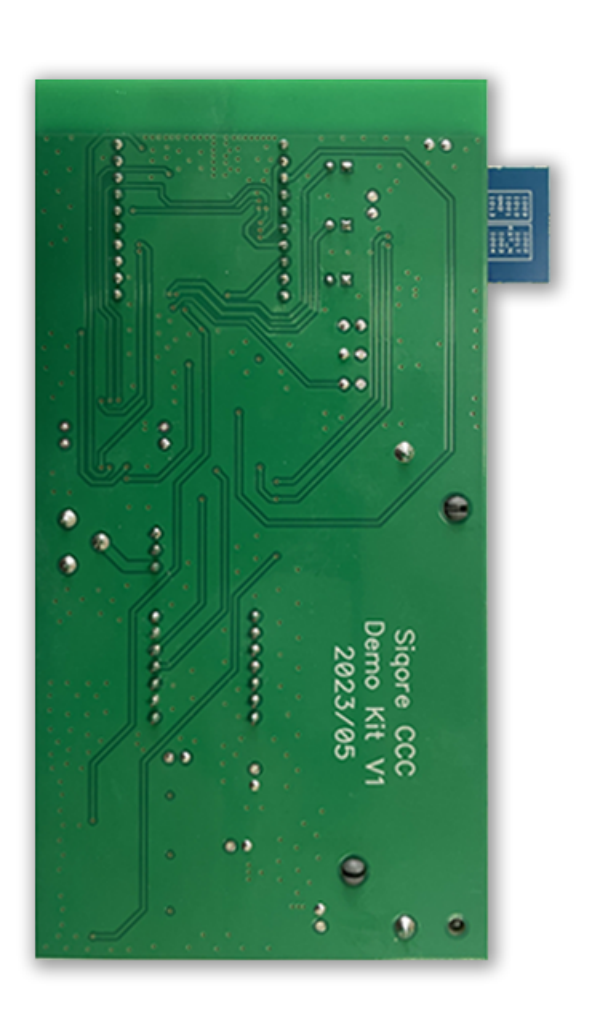

Vehicle Central top view. Vehicle Central bottom view.

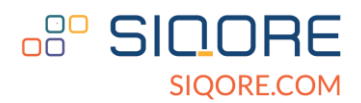

#### <span id="page-8-0"></span>**1.2.1 Description of Vehicle Central**

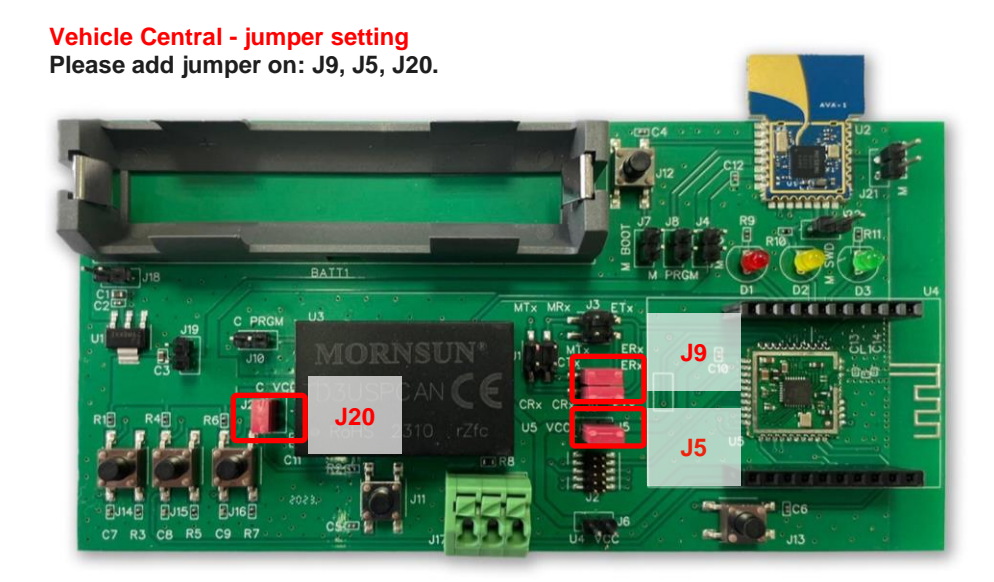

Jumper setting of the Vehicle Central.

The following is the location of the reset button, LEDs, and battery on the demo kit.

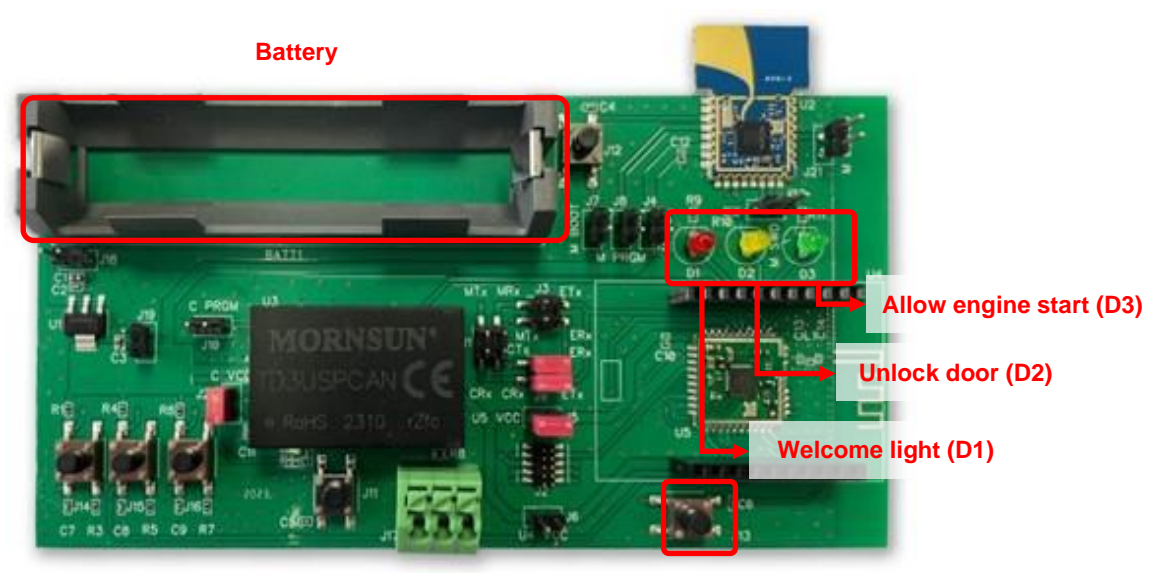

**Reset**

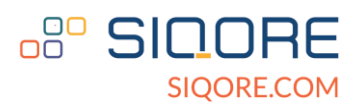

When the jumper setting is in Central, there is 1 reset button (J13) and 3 LEDs to indicate different statuses. Users can reset the vehicle board by pressing button J13 after plugging in the battery (J13 only resets the SSL100 without resetting the CAN or MK8000 module). Key-fob can connect with vehicle central when BLE RSSI > -65dBm and disconnect when UWB range > 10m. When the central connects to the key-fob and the distance in between is within the setting range, the corresponding LED will be turned on. Different LEDs also represent different statuses of the vehicle.

The default settings are as follows:

- Red LED (D1): vehicle welcome light, turns on between 0.5m to 5m range.
- Yellow LED (D2): unlock the vehicle door and turn on between 0.5m to 3m range.
- Green LED (D3): allows vehicle engine to start and turns on when the range is less than 0.5m.

Users can change the distance to connect or disconnect BLE and UWB, as well as the corresponding LEDs.

The following picture shows that the red LED (D1) of the key-fob turns on when it is connected to the vehicle. At the vehicle side, the green LED (D3) turns on because the distance between the key-fob and the vehicle is less than 0.5m.

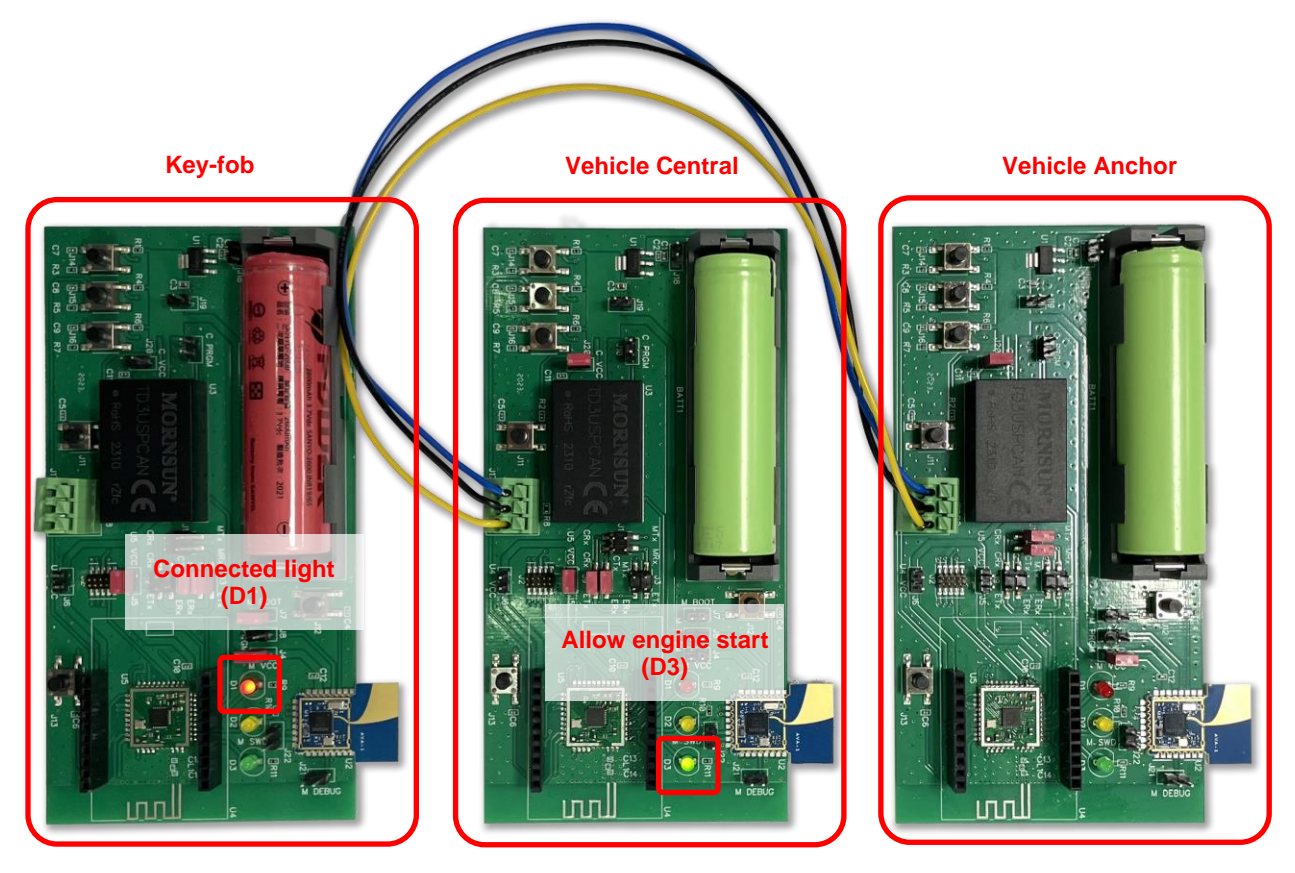

<span id="page-10-0"></span>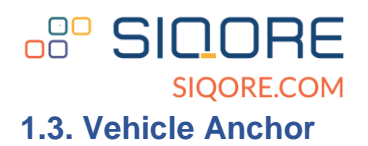

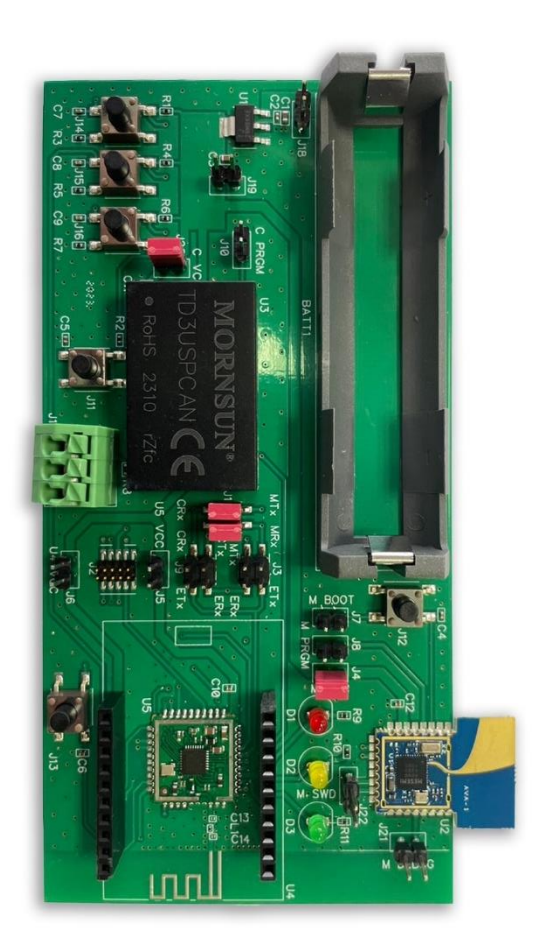

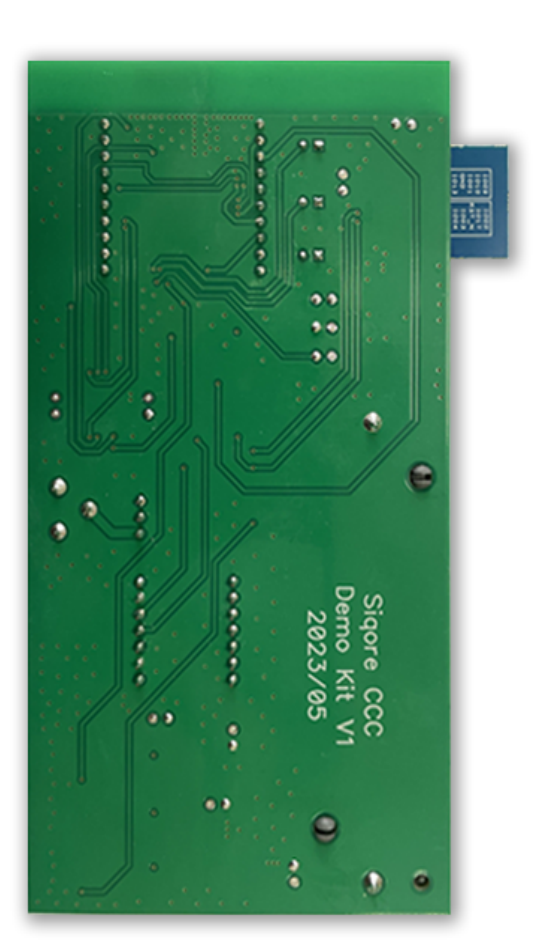

Vehicle Anchor top view. Vehicle Anchor bottom view.

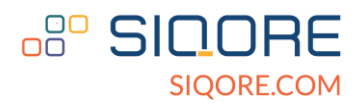

## <span id="page-11-0"></span>**1.3.1. Description of Vehicle Anchor**

**Vehicle Anchor - jumper setting Please add jumper on: J1, J4, J20.**

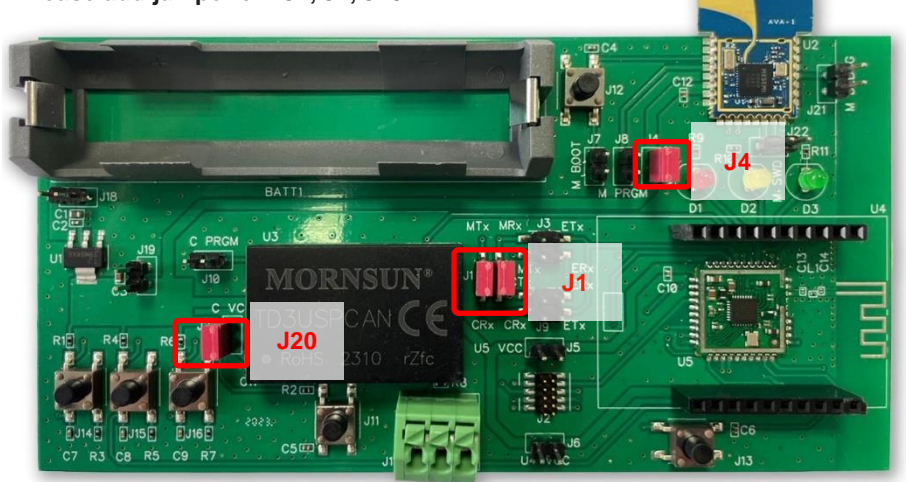

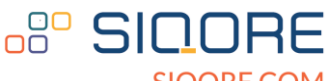

SIQORE.COM

## <span id="page-12-0"></span>**2. Programing and Debugging**

(If the MK8000 and SSL100 have been programmed, this step can be ignored)

#### <span id="page-12-1"></span>**2.1. Firmware Programing**

Firmware programming involves two modules: SSL100 and MK8000. The generation of MK8000 firmware depends on the MK8000 SDK. For details, please refer to the MK8000 SDK.

#### <span id="page-12-2"></span>**2.2. Debugging**

User can check the debug log of SSL100 and MK8000 by connect cable to their debug port.

#### <span id="page-12-3"></span>**2.2.1. SSL100 Firmware Programming and Debugging Setup**

For SSL100 programming and debugging, please connect a STK/WSTK debug adapter to Silicon Lab's development mainboard. Then, please use an IDC 10 pin female-female cable to connect between debug adapter's "MINI" port and J2 of CCC Demo Kit. Users need to configure mainboard debugging to "OUT" option. Users can reset SSL100 by pressing button J13 after powering on (J13 only resets the SSL100 without resetting the CAN or MK8000 module).

Details are shown in the picture below:

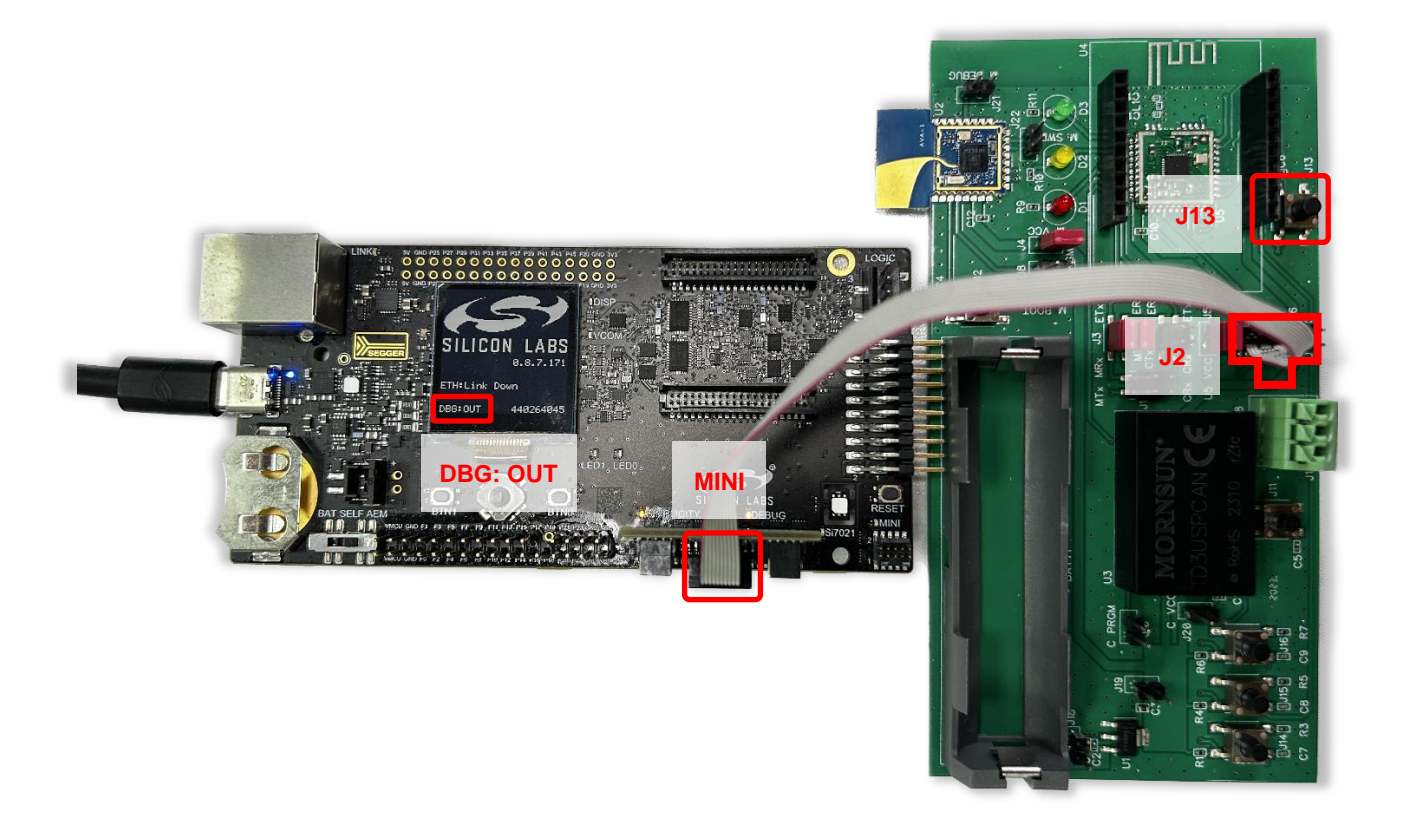

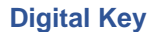

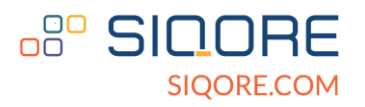

To program SSL100, user can follow the steps below:

- 1. Plug in Silab Mainboard connected with device to be programmed.
- 2. Start Simplicity Studio.
- 3. Verify JLink is detected and click "Start" button (as red frame below).

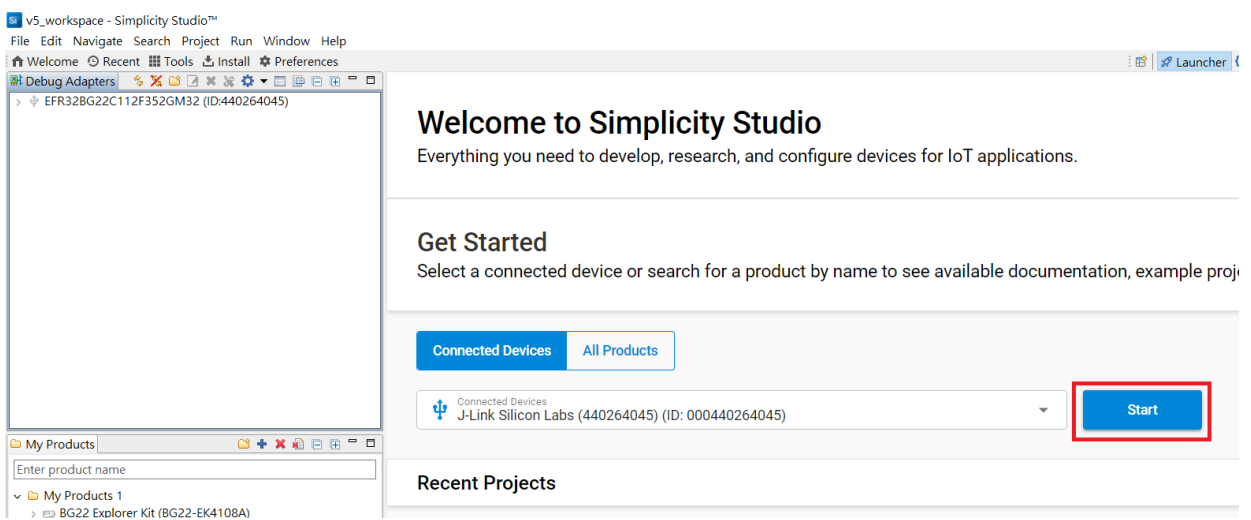

4. Click compatible tools tab.

#### J-Link Silicon Labs (440264045) (ID: 000440264045)

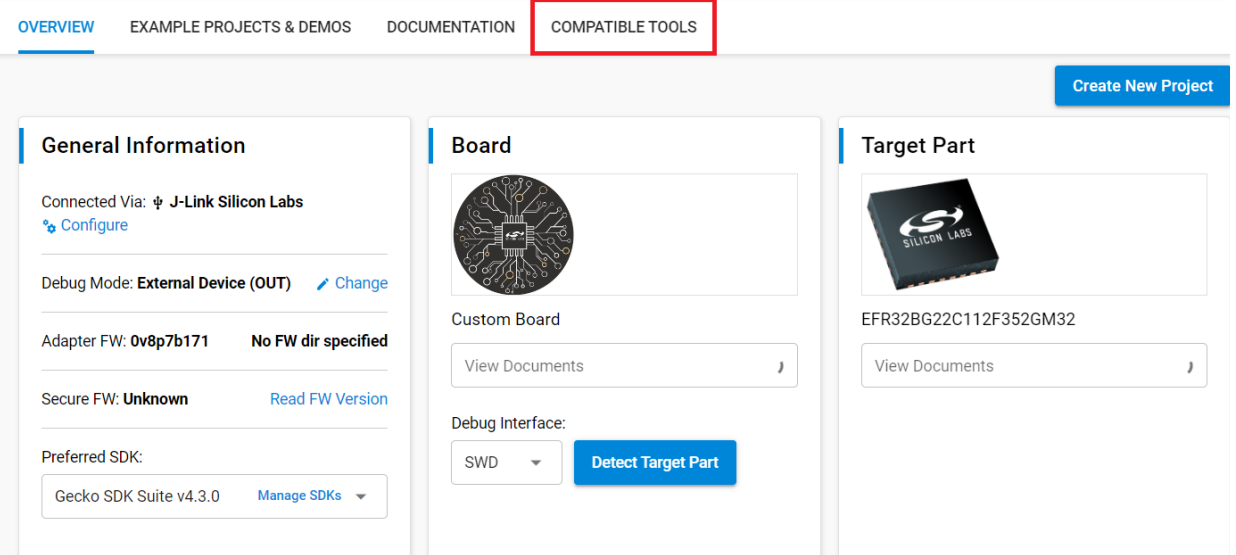

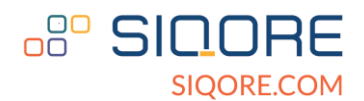

5. Click "Launch" button under Simplicity Commander.

#### J-Link Silicon Labs (440264045) (ID: 000440264045)

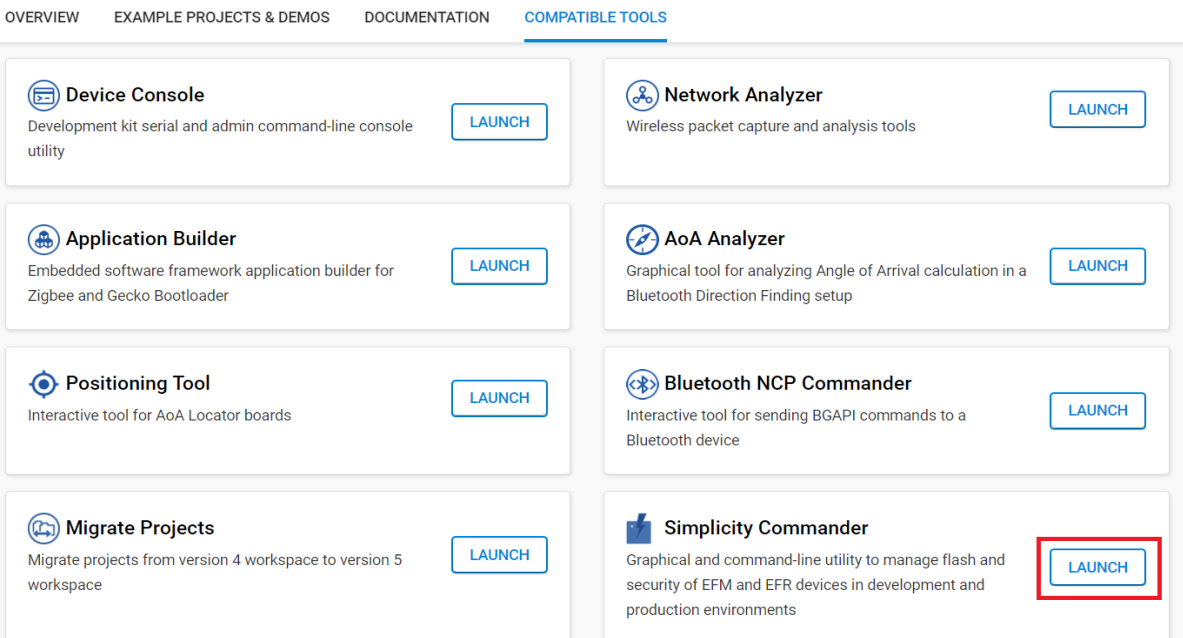

- 6. Select debug interface to Silab Mainboard. Change device to EFR32BG22CxxxF352.
- 7. Click "Device Info" tab.

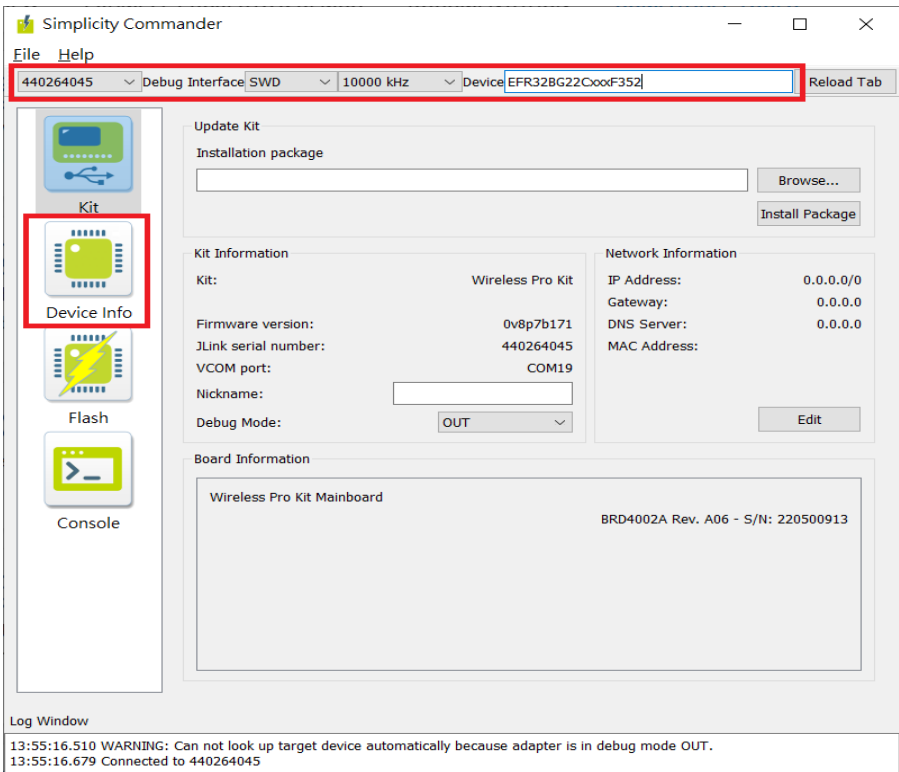

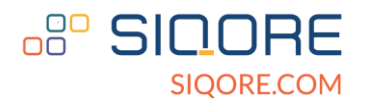

- 8. If device is properly detected, under MCU Information data will show up.
- 9. Click "Flash" tab.

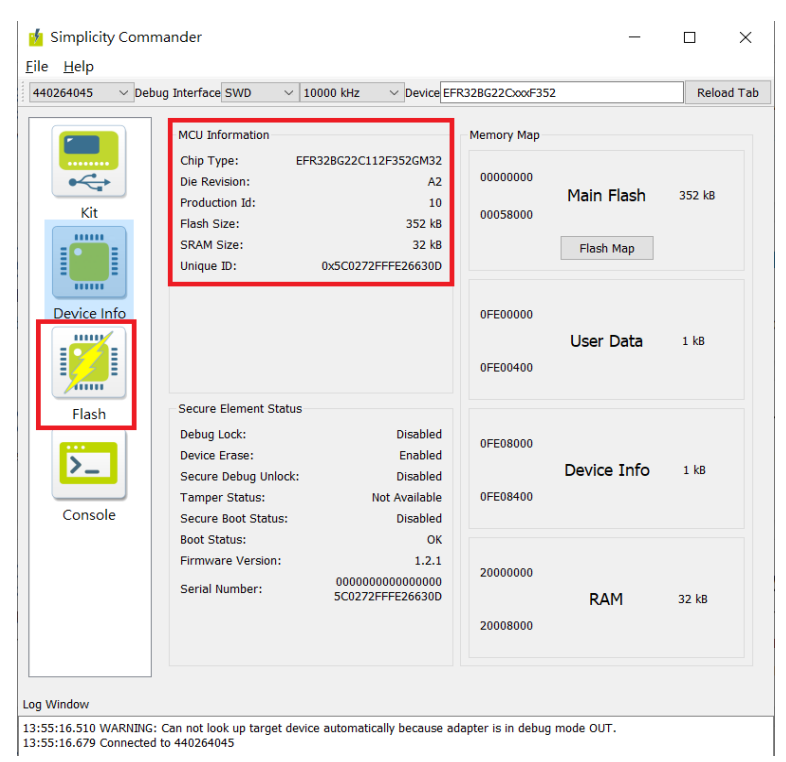

- 10. Select hex file to program.
- 11. Click "Flash" button. Wait until programming is complete.

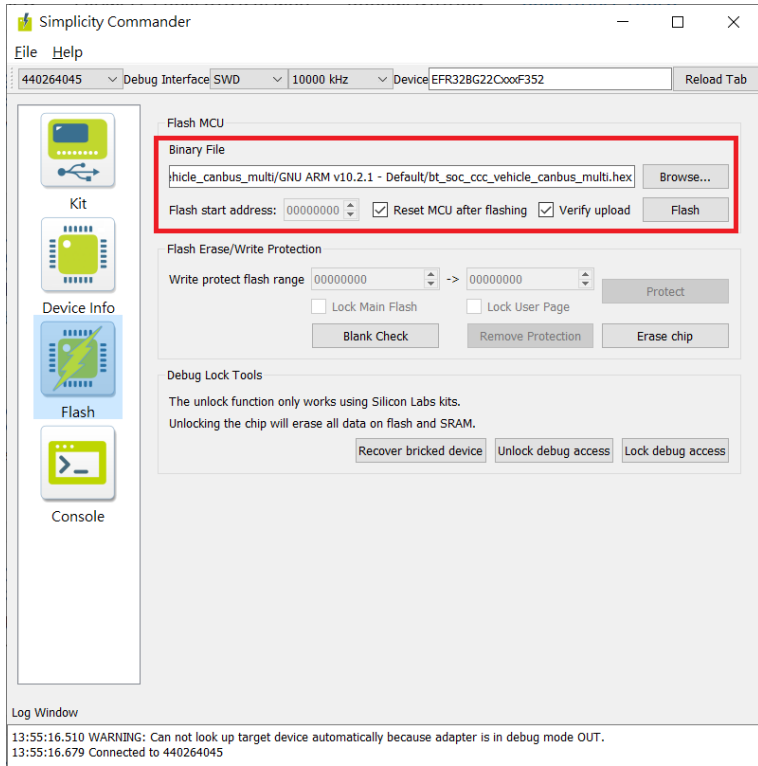

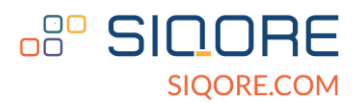

On PC side, the baud rate of COMPORT for debug log serial port is 115200. User can use terminal programs such as Putty or TeraTerm to read the debug log outputs from SSL100. Once key-fob and vehicle central are connected, users can see distance measurements between key-fob and vehicle in the debug log. Please note that this debug log may change for different firmware version, but main data should still be the same.

The output results of sample distance are shown below:

[I] drv ucan read: 0 [I] CANID  $1 - Distance: 85 cm$ [I] CANID 1 - AVG Distance: 82 cm [I] CANID 2 - AVG Distance: 0 cm [I] drv ucan read: 0 [I] CANID  $1 -$  Distance: 62 cm [I] CANID 1 - AVG Distance: 75 cm [I] CANID 2 - AVG Distance: 0 cm [I] drv ucan read: 0 [I] CANID 2 - Distance: 43 cm [I] CANID 1 - AVG Distance: 75 cm [I] CANID 2 - AVG Distance: 43 cm [I] drv ucan read: 0 [I] CANID  $2 - Distance: 6 cm$ [I] CANID 1 - AVG Distance: 75 cm [I] CANID 2 - AVG Distance: 24 cm [I] drv ucan read: 0 [I] CANID 2 - Distance: 83 cm [I] CANID 1 - AVG Distance: 75 cm [I] CANID 2 - AVG Distance: 44 cm [I] drv ucan read: 0 [I] CANID 2 - Distance: 75 cm [I] CANID 1 - AVG Distance: 75 cm [I] CANID 2 - AVG Distance: 54 cm [I] drv gpio write GPIO Write [I] Light ON [I] drv gpio write GPIO Write [I] Door UNLOCKED

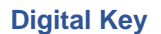

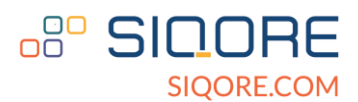

#### <span id="page-17-0"></span>**2.2.2 MK8000 Firmware Programming and Debugging Setup**

For MK8000 programming, please use a USB to UART cable and connect Power and Ground at jumper pin J19 (the upper jumper pin close to "J19" is GND), Tx, and Rx at jumper pin J1 (Connect MRx of J1 jumper pin to USB Tx, contact MTx to USB Rx). See the following photo for more details.

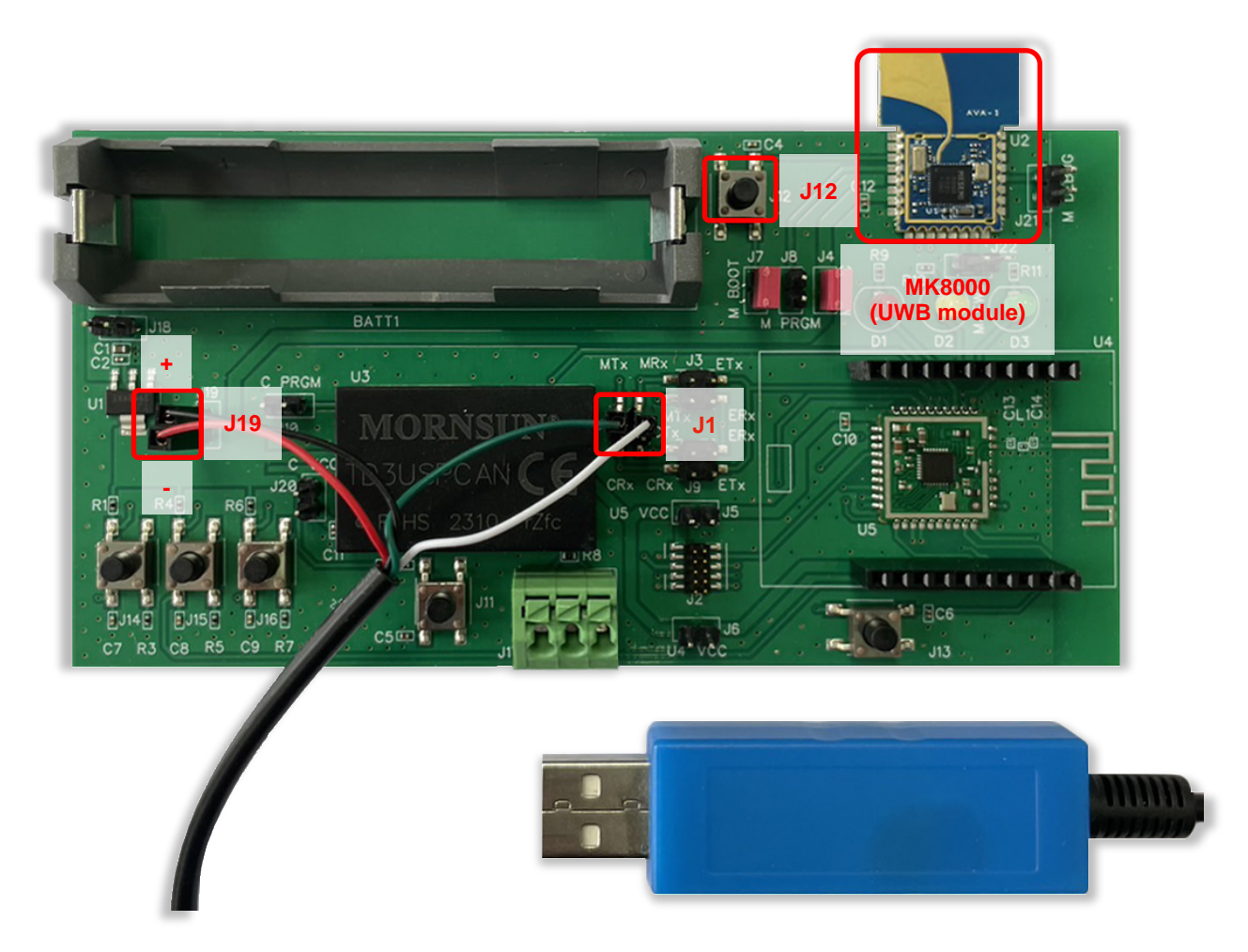

Users can reset MK8000 by pressing button J12 after plugging in the battery (J12 only resets the MK8000 without resetting the CAN or SSL100 module). When the cable setup is correct, user can start to program MK8000 module. Please refer to MK8000\_EVB\_Quick\_Start\_Guide" for more information.

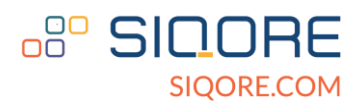

For MK8000 debugging, please use a USB to UART cable to connect Ground and debug output at jumper pin J21 of CCC Demo Kit (Debug output is the upper pin). Please make sure the battery is plugged in.

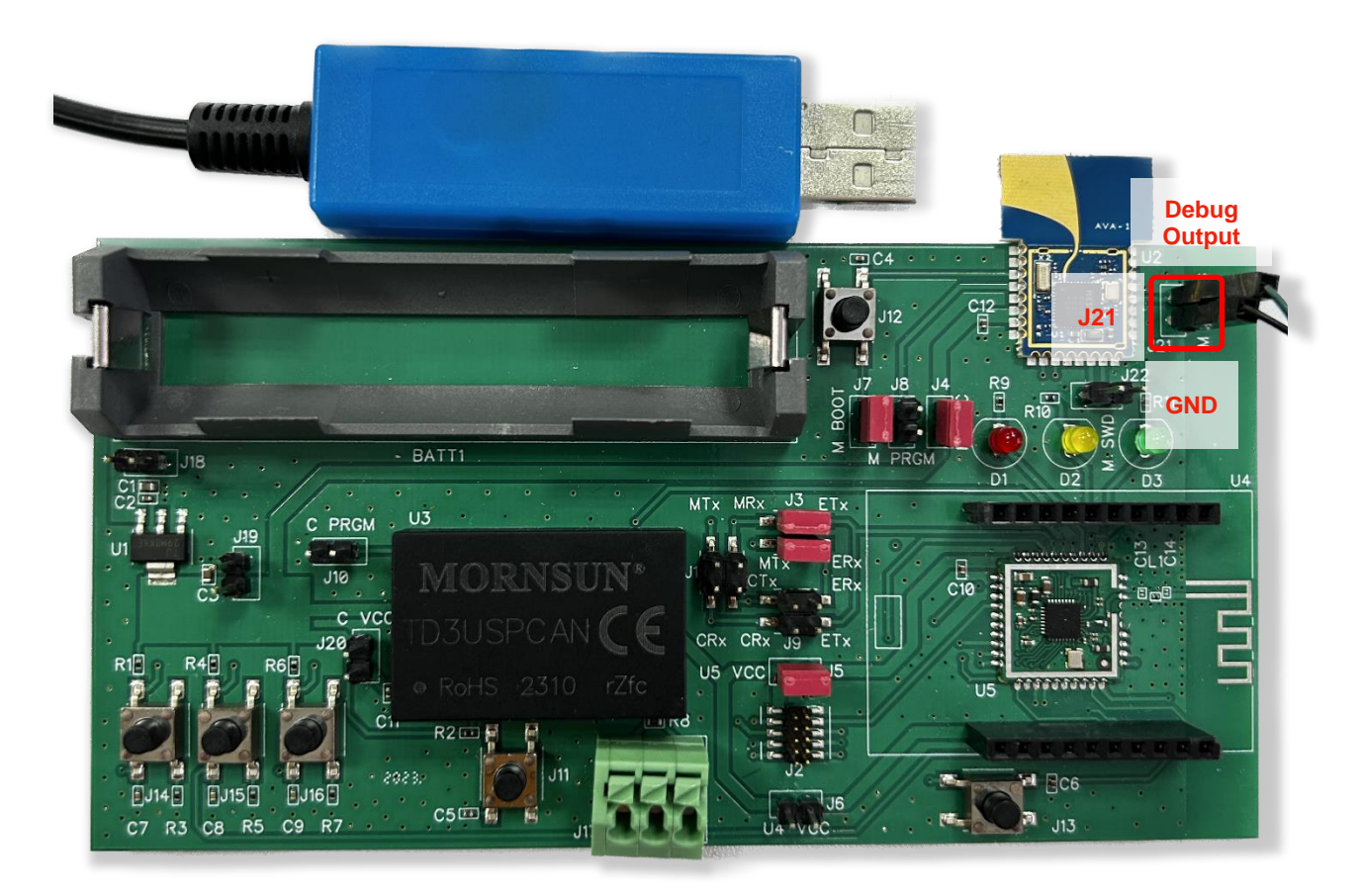

After connecting USB to PC, check the COM port and open the debug tool such as Putty or TeraTerm. The baud rate of the serial port is 921600. Sample debug log is shown as follows:

COM33 - PuTTY

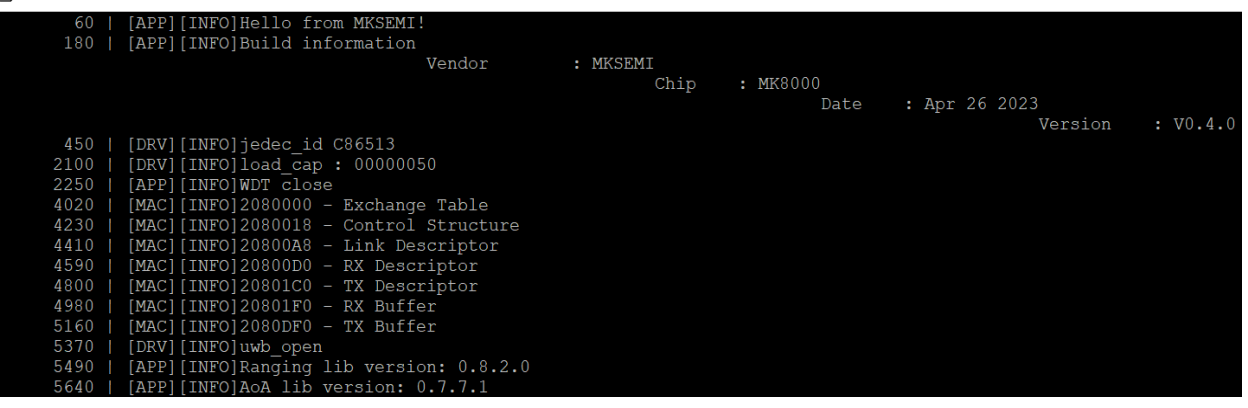

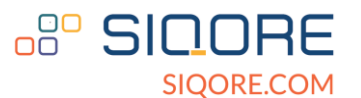

## <span id="page-19-1"></span><span id="page-19-0"></span>**3. CAN BUS Connection 3.1 CAN BUS Networking Mode**

The CAN BUS network connection is shown as follows:

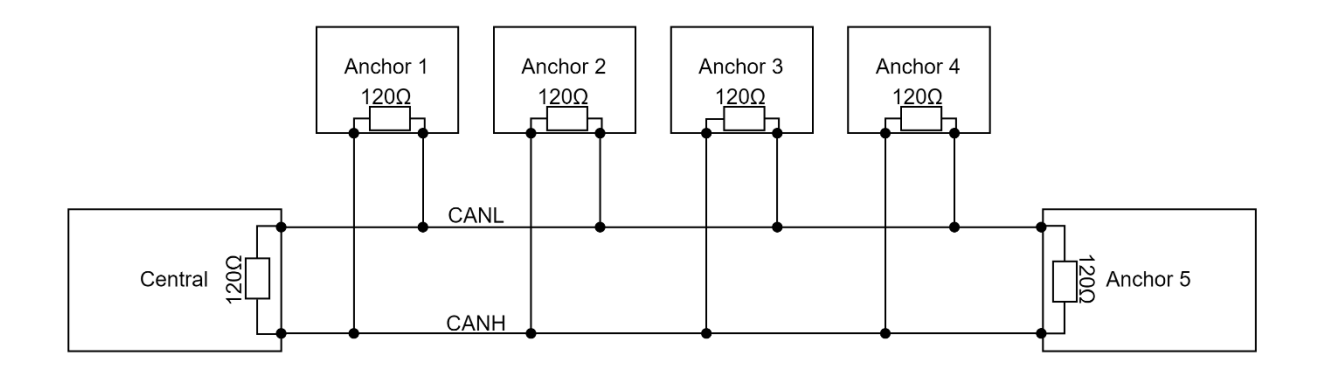

CANL of all CAN devices are all connected together, and CANH of all CAN devices are connected together. There is a 120 OHM resistor on each board already, so no external resistor is required. Users can reset CAN bus by pressing button J11 after plugging in the battery (J11 only resets the CAN BUS without resetting MK8000 or SSL100 module).

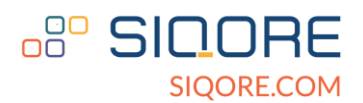

### <span id="page-20-0"></span>**3.2. CAN bus connector**

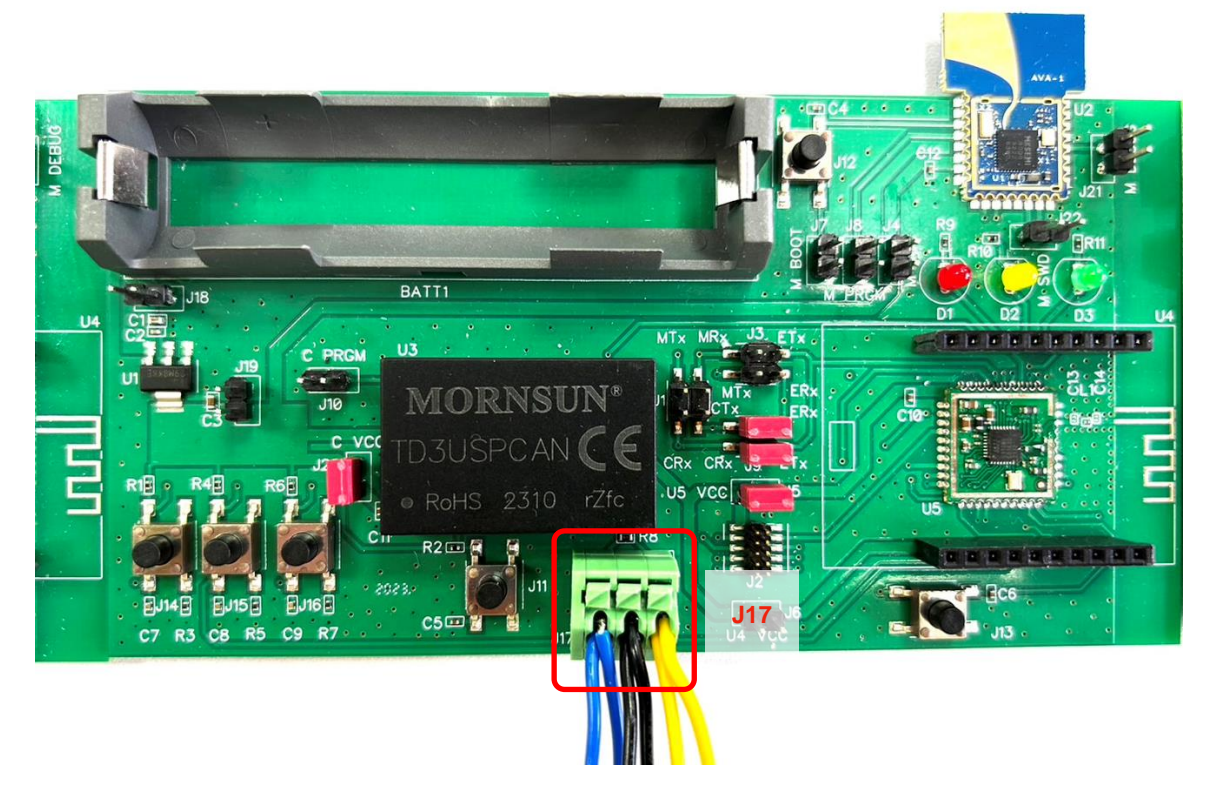

Vehicle Central connection diagram. User can connect Vehicle Central and Anchor through J17.

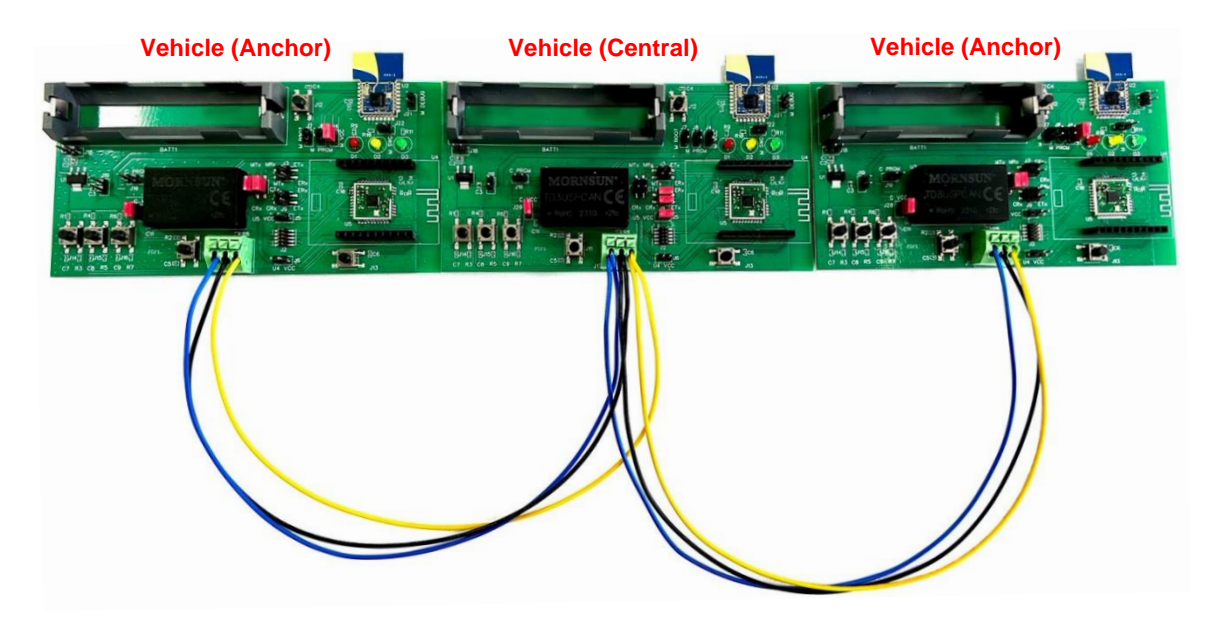

1 Vehicle Central and 2 Vehicle Anchor connection example.

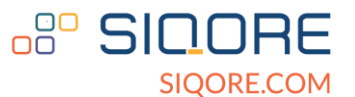

<span id="page-21-1"></span><span id="page-21-0"></span>**4. Power On Order 4.1. Power on procedure of Digital Key**

## Start Vehicle (Anchor) Power on Vehicle (Central) Power on Vehicle (Central) Reset Check devices, troubleshoot and Key-fob shut down all devices. Power on 3 LEDs light up  $No$ and turn off at the same time Yes Red light of No Key-fob light on  $\downarrow$  Yes End

- 1. Power on all vehicle anchors.
- 2. Power on vehicle central.
- 3. Reset vehicle central.
- 4. Power on key-fob.
- 5. Verify if device is working. If user see that all LEDs light up at the same time then turn off, this means that system is ready. If the LEDs light up but did not turn off, this means that there is something wrong with the system.
- 6. Once key-fob is sufficiently close to vehicle central, its red LED will light up. This means that both are connected via BLE and UWB ranging should be starting.

**Digital Key**

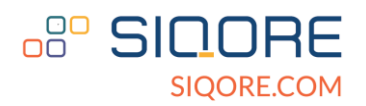

#### **SIQORE Contact Information**

[info@siqore.com](mailto:info@siqore.com)

#### **General Disclaimer**

The content written in this document is the intellectual property of SIQORE INC. You may not reuse or republish such content without our written consent.

All information written is merely for educational and information purposes. It is not intended as a substitute for professional advice. Should you decide to act upon any information from this document, you do so at your own risk.

While the information from this document has been verified to the best of our abilities, we cannot guarantee that there are no mistakes or errors.

We reserve the right to change this policy at any given time, of which you will be promptly updated. If you want to make sure that you are up to date with the latest changes, please contact us at [info@siqore.com](mailto:info@siqore.com).